# **Rechercheassistent**

By using the Search Assitant you may search the database for certain messages.

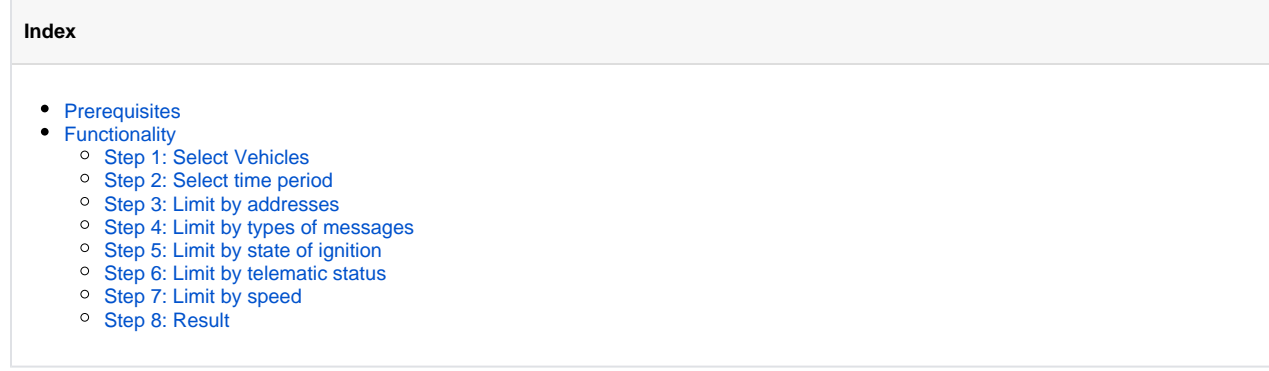

# <span id="page-0-0"></span>**Prerequisites**

The Assistant is available once you booked certain options. Please contact your sales team for more information.

# <span id="page-0-1"></span>Functionality

.

The search assistant restricts your view on the amount of data by applying restrictions/conditions to your view. Therefore you will be guided by 7 steps. You may jump directly to a certain step by using the option in the Quickbar, or just navigate from step to step by the available buttons.

#### <span id="page-0-2"></span>Step 1: Select Vehicles

You may chose between all vehicles or different Vehicle groups or vehicles, even combinations. Just tick the box in front of a vehicle or group, and click nex

## <span id="page-0-3"></span>Step 2: Select time period

You can select the time range to search for messages, by using the fields date (from-to) and time. There is a calendar available as well. Just press next to get to the next step.

#### <span id="page-0-4"></span>Step 3: Limit by addresses

Please chose if you want to query the database for all addresses, or only for a restricted set of addresses. By this you could search for all messages at a certain address. You may select between addresses out of your address database, or type in a certain postal address to limit the query. So you could limit your search to addresses in a certain range around 12345 Berlin, as example. You could use this as well for finding all stops made by your vehicles at a certain customers address.

Please notice, this is not available if your YellowFox account is restricted by privacy rules.

Please click next.

#### <span id="page-0-5"></span>Step 4: Limit by types of messages

You can select only using a few out of all message types. Please click next.

#### <span id="page-0-6"></span>Step 5: Limit by state of ignition

You may limit the search result for messages where the ignition has a certain status, or even where the messages where caused by the ignitions status change. Please click next.

#### <span id="page-0-7"></span>Step 6: Limit by telematic status

<span id="page-0-8"></span>If there are more than one telemetic input available, you may want to restrict the result by this status. If you search for messages caused by a certain input, you can do this only for one input at the same time. Please click next.

## Step 7: Limit by speed

If you want to see messages in your result only proceeding a certain speed level, you can do that in this step. Please click next.

## <span id="page-1-0"></span>Step 8: Result

You will receive a table containing all messes which meet your criteria given in the 7 steps above.

You may view or export them for further processing, as example. Please use the functions out of the Quickbar.

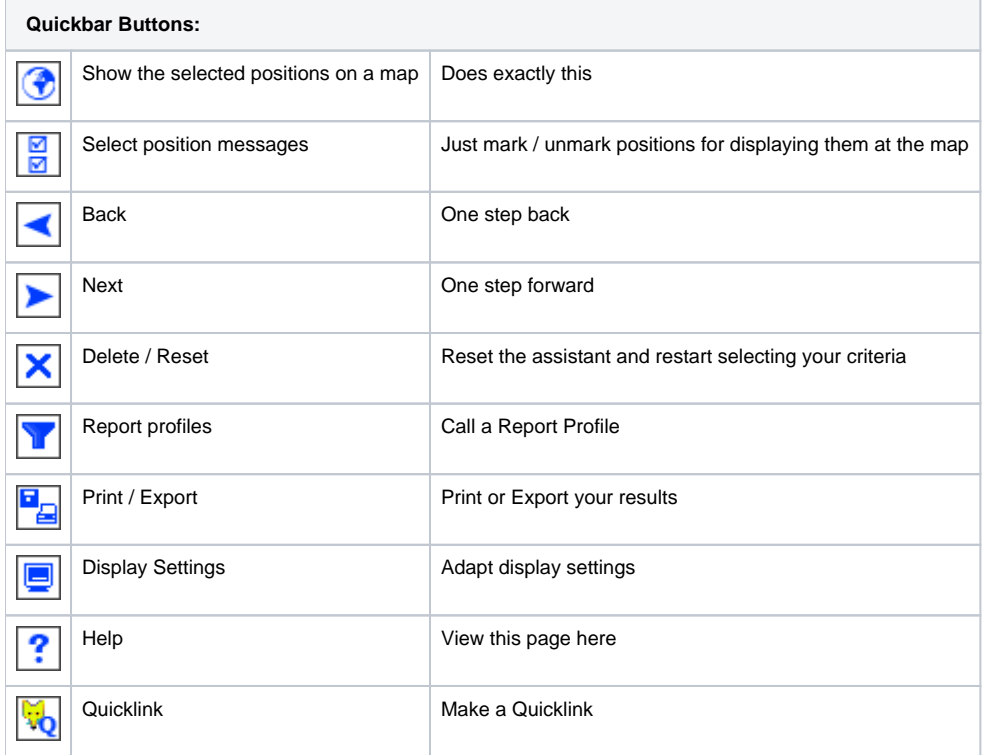